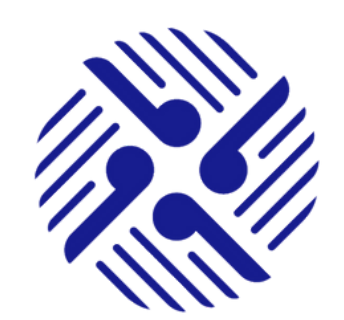

# ⊠日■ KIA ORA WELCOME TO T **HAUORA TAIWHENUA RURAL HEALTH NETWORK PORTAL** a place to connect with your community

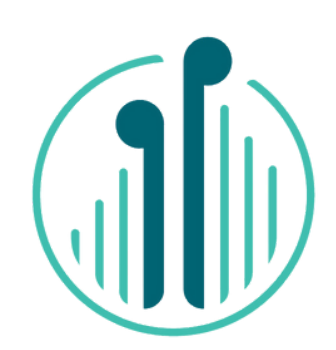

# **A brief overview of what you will find in the Member Portal.**

Welcome to the Hauora Taiwhenua Rural Health Network Portal - a Portal for Members of our rural community.

## **PROFILE AND ACCOUNTS**

- **My Profile**: In My Profile you will be able to edit your Contact Details, see the status of your Membership Details, and your Personal Details. You will also be able to add an image or avatar.
- **My Events**: In My Events you will be able to see any Events that you have registered for. This section is under development.
- **My Chapters**: In My Chapters you will be able to see the progress of applications to Chapters that you have made.
- **Finance Module**: In the Finance Module you will be able to see the progress of your Membership subscription payments.
- **Poll Page:** The Poll Page will be a quick link to respond to Polls and short Surveys.
- **Organisation Profile:** If you are an Organisation Member you will be able to see and edit the details of your Organizations Membership. You are able to Manage your Named Individual Members and Manage your Membership.
- **My Organisation Invoices:** Here you will find a payment history.
- **My School Trips:** My School Trips is under development.
- **My Events List:** This section is under development.

#### **NEWSLETTER**

The **Newsletter** section hosts the various communications that we send out to Members including our monthly e-newsletter, media releases, and general communications for Members.

### The **Events** tab is where you will be able to book and pay for future Hauora Taiwhenua events. You will also be able to submit an abstract for consideration for any event listed under Events.

**EVENTS**

#### **CHAPTERS**

The **Chapters** tab has sub sections for all nine Chapters as well as a sub section titled General Forum.

On clicking the **Chapters** tab, you will see the nine Chapters drop down. As you select your preferred Chapter e.g. Rural Hospital, you will see that you are welcomed as a Member of this Chapter, there is a button titled **Make a Post**, and a list of current Posts.

You can **Make a Post** by clicking on the button and filling in the form. You can even add an attachment to share with your Chapter Members. All Chapter Members will be able to **View** the post **Like** and **Comment**.

At the bottom of the drop-down list is General Forum. Under this sub section you can Make a Post for any and all Members to **View**, **Like** or **Comment** on.

#### **CHAT**

The **Chat** tab has two drop down sub sections, **Public Users and Meetings**.

Public Users is the list of any Member who has agreed to make public their contact details in the Members Portal. Should you wish to contact another Member, you will be able to do so here.

**Meetings** is our video meeting option. **Meetings** work similarly to Zoom and is very easy to use. You will see all current scheduled meetings on this page that you can join quickly by clicking Join. If you are also a Chapter Chair or Chapter Deputy Co-Chair you will be able to create Meetings for your Chapter here.

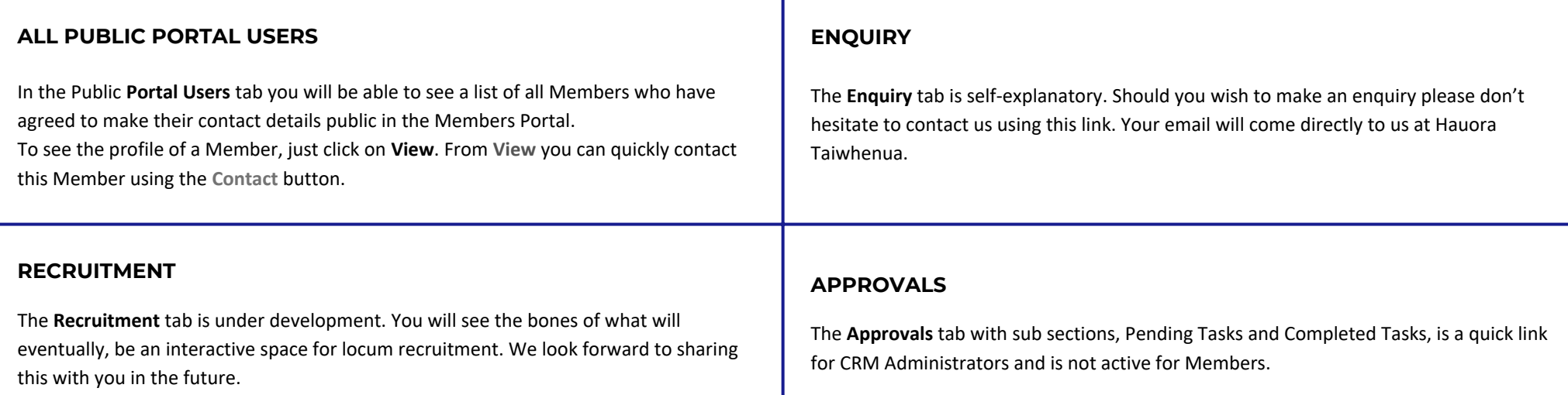